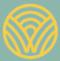

Washington Office of Superintendent of **PUBLIC INSTRUCTION** 

Science Assessment Development

# WCAS Online Training Test Lesson Plan

## Grade 8

December 2020

## **Table of Contents**

| Introduction                                           | 3 |
|--------------------------------------------------------|---|
| Features Specific to the WCAS                          | 4 |
| Collapsible Information Sections                       | 4 |
| Locking Questions                                      | 4 |
| Multipart Questions                                    | 4 |
| Getting Started                                        | 4 |
| Help Guide                                             | 4 |
| Walking Through the Help Guide                         | 5 |
| WCAS Tool Button Sheet                                 | 6 |
| Grade 8 Training Test Overview                         | 7 |
| Table 1 Grade 8 Training Test Metadata                 | 7 |
| Question 1: Hot Text/Matching Standalone               | 8 |
| Question 2: Multiple Choice/Multiple Choice Standalone |   |
| Question 3: Multiple Select Standalone                 |   |
| Questions 4–8: Sea Star Reproduction Cluster           |   |
| Question 4: Grid (locking question)                    |   |
| Question 5: Matching Item/Multiple Choice              |   |
| Question 6: Grid (locking question)                    |   |
| Question 7: Edit Task Inline Choice (locking question) |   |
| Question 8: Short Answer                               |   |
| Ending a Test                                          |   |
| Review and Logout                                      |   |
| Appendix A: Online Calculator                          |   |
| Appendix B: Other Resources                            |   |
| Legal Notice                                           |   |
|                                                        |   |

## Introduction

Students who take online assessments need opportunities to explore the features of the online assessment and to practice using the tools available to them. This document contains activities to help students practice with the online tools, navigation, and item types on the grade 8 Washington Comprehensive Assessment of Science (WCAS) **Training Tests** available on the Washington Comprehensive Assessment Portal (WCAP).

Classroom time spent on this exploration and practice should be carefully limited so that the focus remains on instruction aligned to the concepts and skills in the <u>Washington State 2013 K–12 Science Learning Standards</u> (hereafter referred to as "the standards"). Students should use the Training Tests just enough to be able to demonstrate their understanding of science concepts and skills on the WCAS without being hindered by lack of familiarity with the online system.

#### **Considerations:**

- All students should have the opportunity to access the WCAS Training Tests before taking the WCAS itself at the end of the school year (hereafter referred to as "the summative assessment").
- We recommend first presenting the Training Test to an entire class using a computer and projector, then following up with opportunities for students to walk through the Training Test on individual computers with varying levels of teacher guidance.
- All item types EXCEPT simulation and table input items are available on the Grade 8 Training Test. Students can practice with a table input item by interacting with Question 1 on the Grade 11 Training Test. Simulation items are not currently available on any Training Test.
- Teachers are encouraged to answer students' inquiries and give support while students are working in the Training Test.

**NOTE:** During the summative assessment, test administrators (TA) <u>must</u> follow the *TA Script of Student Test Directions* verbatim.

- Emphasize that students should not be concerned with the science content or correct answers, but should concentrate on exploring the features, navigation, and tools.
- The suggestions included in this document assume students are using a computer with a mouse and keyboard for the Training Test. When using tablets or touchscreen enabled devices, the activities may need to be modified. Ideally, students should use the size of screen and type of interaction (mouse or touchscreen) that they will use during the summative assessment.
- The activities are not a checklist. There is no expectation that students complete all suggested activities. The activities do not describe all possible ways students could engage with the questions or tools.
- The activities may be modified and/or shared with any interested teacher, parent, or student.
- The Training Tests are set up for practice only; students' answers are not scored or saved.
- The WCAS Tool Button Sheet (page 6 of this document) can be printed and used with students during the Training Test to help them understand the tool buttons but <u>cannot</u> be used during the summative assessment.

Questions or comments? Email us at science@k12.wa.us.

## **Features Specific to the WCAS**

#### **Collapsible Information Sections**

The WCAS includes standalone items and item clusters (information sections and related questions). Some clusters include more than one information section. Each information section is delivered along with the questions most closely associated to that information. To minimize vertical scrolling and the need to move back to previous screens within a cluster, an information section is collapsed once the next information section is provided. However, information sections that have been presented are available to the student throughout the assessment. A +/- icon in the heading of an information section allows that section to be hidden from view (collapsed) or expanded to suit a student's need.

#### **Locking Questions**

Some item clusters include locking questions. The locking of questions allows subsequent items or information sections to update the student with correct information and limits clueing among questions in a cluster. Students cannot change their answer to these questions once they have moved on to the next question. A green padlock icon next to the question number alerts students that they are answering a locking question. When a student starts to move to a different question, an "attention" box warns that they will not be able to change their answer once they move on. The student can either return to the question or move on and lock in their answer. After moving on, the student can return to a locked question and see their answer, but they cannot change their answer. A red padlock icon next to the question number indicates that the question is now locked.

#### **Multipart Questions**

Some questions are divided into multiple parts. Typically, this includes two parts (Part A and Part B). Multipart questions can include different item types (e.g., multiple choice followed by an edit task inline choice). Question parts work together to strengthen alignment to a standard. For example, a question could ask a student to evaluate a claim in Part A, and then in Part B, ask the student to identify how a particular trend in data or piece of evidence supports their evaluation of that claim.

### **Getting Started**

You may choose to have students log in to the Training Test as Guest Users or you may want students to log in using the secure browser. See the <u>Quick Start document</u> for step-by-step instructions to log in to the Training Test.

## **Help Guide**

The **Help Guide** gives an overview of the test rules and tools. The Help Guide is the same for the WCAS online training tests and summative tests.

Once students have logged in, they will see the **You Are Almost Ready to Begin Your Test** page. This page provides an opportunity for students to review the Help Guide and/or their Test Settings. We suggest using the Training Test as an opportunity to walk through the entire Help Guide with students to ensure that all students fully understand the test rules and tools before they take the summative test.

#### Walking Through the Help Guide

The first section of the Help Guide describes how students move through a test and pause a test.

Suggestions for working with students on the Help Guide:

| Have students:<br>Read through the "How to<br>Move Through the Test"<br>section. | <b>Teacher Notes</b><br>If there is a question or question-part that is not answered when the<br>student clicks the Next button, a warning box will pop up and list the<br>questions that still need to be answered before moving on.                                                                                                    |
|----------------------------------------------------------------------------------|----------------------------------------------------------------------------------------------------|
|                                                                                  | The "Questions" drop-down list only has the questions that the student has already seen.                                                                                                    |
|                                                                                  | Please emphasize to students that a locked question cannot be changed even if it is marked for review.                                                                                                    |
| Read through the "Pause Rules" section.                                          | After pausing a Training Test, students cannot go back to any questions,<br>even if they log back in within 20 minutes. This is because student<br>responses are not saved for Training Tests. Students will need to restart<br>the Training Test from the beginning after pausing.                                                                 |
|                                                                                  | During the summative assessment, students who log out using the<br>"Pause" button will be able to continue testing from the last question not<br>answered. If a student entered random text into a short-answer response<br>box, the Test Delivery System will consider the question answered and<br>will restart the student at the next question. |

The next section in the Help Guide is "Overview of Test Screen" with an image of the tool bars at the top of the Test Delivery System screen, followed by three tables describing the universal tools available during testing.

Have students: Find the tool buttons on the *WCAS Tool Button Sheet* and identify their uses.

#### **Teacher Notes**

The WCAS Tool Button Sheet on the following page details the tools available to all students. This page can be printed and used with students during the Training Test to help them understand the tool buttons but <u>cannot</u> be used during the summative assessment.

After walking students through the Help Guide, including the **Tools** and **Menu** tables, have students select the Back button at the bottom of their screen to return to the **You Are Almost Ready to Begin Your Test** page. Have students select **Begin Test Now** at the bottom of their screen to begin viewing questions.

#### **WCAS Tool Button Sheet**

This sheet may only be used during test preparation activities and the **Training Test**. It may **not** be used during the summative assessment.

| Row | Tool Image                              | Tool Name                         | Tool Button Descriptions                                                                                                    |
|-----|-----------------------------------------|-----------------------------------|----------------------------------------------------------------------------------------------------|
| 1   | Questions 🗘                             | Questions Drop-Down<br>List       | Click the "Questions" button to move to a different question. If you mark a question for review, it will be flagged.                                 |
| 2   | 67%                                     | Progress Bar                      | Shows how much of the test you have finished.                                                                                                    |
| 3   | Back Next                               | Back and Next                     | Moves you between screens. The [Back] button moves you to the previous screen. The [Next] button moves you to the next screen.                       |
| 4   | Save                                    | Save                              | Saves your response to a question. (Answers on the training test are not saved even if you do click this button.)                                    |
| 5   | End Test                                | End Test                          | Will show up after you answer all the test questions. Click to finish your test. (Raise your hand for help before choosing this button on your own.) |
| 6   | ?                                       | Help                              | Shows the <b>Help Guide</b> page at any time during the test.                                                                                        |
| 7   | •                                       | System Settings                   | Used for changing the volume when Text-to-Speech is used                                                                                             |
| 8   |                                         | Pause                             | Exits the test before finishing. (Raise your hand for help before choosing this button on your own.)                                                 |
| 9   | Calculator                              | Calculator                        | Opens the calculator.                                                                                                    |
| 10  | Line Reader                             | Line Reader                       | Highlights one line of text at a time.                                                                                                    |
| 11  | Q Q<br>Zoom Out Zoom In                 | Zoom                              | Makes the words and pictures on the screen bigger (Zoom In) or smaller (Zoom Out).                                                                   |
| 12  | Periodic Table                          | Periodic Table                    | Opens a Periodic Table for use during the Grade 8 and Grade 11 tests.                                                                                |
| 13  |                                         | Context Menu                      | Opens a list of tools to use with the information section or question. The list varies by item type.                                                 |
| 14  | <ul><li>Tutorial</li></ul>              | Tutorial                          | Plays a video example of how to answer that type of question.                                                                                        |
| 15  | Mark for Review                         | Mark for Review                   | Marks a question for you to look at again later.                                                                                                    |
| 16  | Notepad                                 | Notepad                           | Saves notes you type to yourself about an information section or question to read later.                                                             |
| 17  | Highlight Selection                     | Highlighter                       | Highlights key words or areas.                                                                                                    |
| 18  | -abc- Strikethrough                     | Strikethrough                     | Crosses out answer choices.                                                                                                    |
| 19  | $\leftarrow \rightarrow$                | Expand                            | Makes the stimulus cover the whole screen, or the questions cover the whole screen.                                                                  |
| 20  | grasping                                | Glossary/Translation              | Click words with gray lines to see a definition (or translation) of the word.                                                                        |
| 21  | Section 1 - Title 1 Section 2 - Title 2 | Collapsing Information<br>Section | Click the + symbol to expand a section. Click the – symbol to close it again.                                                                        |

## **Grade 8 Training Test Overview**

Table 1 provides the metadata for each of the questions on the **Grade 8 Training Test** including item type, locking information, answer key, score point, and alignment information.

Details about each item type and a full set of item specifications are available in the <u>Grade 8 Test Design and</u> <u>Item Specification</u> document on the <u>Science Assessment webpage</u>. Please refer to those documents for more information about the design of the summative assessment.

If the Key column states "Rubric", then more details about the correct answer will be provided on the following pages.

| #        | Title                                          | ltem<br>Type                              | Lock | Key               | Score<br>Point | Performance<br>Expectation | Item<br>Specification | Science and<br>Engineering<br>Practice                 | Disciplinary<br>Core Idea | Crosscutting<br>Concept               |
|----------|------------------------------------------------|-------------------------------------------|------|-------------------|----------------|----------------------------|-----------------------|--------------------------------------------------------|---------------------------|---------------------------------------|
| 1<br>A/B | Titan Images<br>standalone                     | Hot Text/<br>Matching                     | No   | Rubric/<br>Rubric | 2              | MS-ESS1-3                  | MS-ESS1-3.4           | Analyzing and<br>Interpreting<br>Data                  | ~                         | Scale,<br>Proportion,<br>and Quantity |
| 2<br>A/B | Natural vs<br>Modified<br>Rubber<br>standalone | Multiple<br>Choice/<br>Multiple<br>Choice | No   | D/B               | 2              | MS-PS1-3                   | MS-PS1-3.1            | Obtaining,<br>Evaluating, and<br>Communicating<br>Data | PS1.B                     | Structure and<br>Function             |
| 3        | Earthquake<br>Damage<br>standalone             | Multiple<br>Select                        | No   | A, D              | 1              | MS-ESS3-2                  | MS-ESS3-2.1           | Obtaining,<br>Evaluating, and<br>Communicating<br>Data | ESS3.B                    | Patterns                              |
| 4        | Sea Star<br>Reproduction<br>cluster            | Grid                                      | Yes  | Rubric            | 2              | MS-LS3-2                   | MS-LS3-2.2            | Developing and<br>Using Models                         | LS1.B<br>LS3.B            | ~                                     |
| 5<br>A/B | Sea Star<br>Reproduction<br>cluster            | Matching/<br>Multiple<br>Choice           | No   | Rubric/<br>B      | 2              | MS-LS3-2                   | MS-LS3-2.1            | Developing and<br>Using Models ~                       | LS1.B<br>LS3.A<br>LS3.B   | Cause and<br>Effect                   |
| 6        | Sea Star<br>Reproduction<br>cluster            | Grid                                      | Yes  | Rubric            | 1              | MS-LS3-1                   | MS-LS3-1.2            | Developing and<br>Using Models                         | LS3.A                     | ~                                     |
| 7        | Sea Star<br>Reproduction<br>cluster            | Edit Task<br>Inline<br>Choice             | Yes  | Rubric            | 1              | MS-LS3-1                   | MS-LS3-1.1            | Developing and<br>Using Models ~                       | LS3.A                     | Structure and<br>Function             |
| 8        | Sea Star<br>Reproduction<br>cluster            | Short<br>Answer                           | No   | Rubric            | 1              | MS-LS3-1                   | MS-LS3-1.3            | ~                                                      | LS3.B                     | Structure and<br>Function             |

#### Table 1 Grade 8 Training Test Metadata

#### **Question 1: Hot Text/Matching Standalone**

Standalone items display on the entire width of the screen. This question is a **multipart question**. Multipart questions can include different item types for each part (e.g., multiple choice followed by an edit task inline choice) and students will have to scroll down to see all the parts.

Suggestions for working with students on multipart items:

| <b>Have students:</b><br>Scroll down to see the entire question.                                                        | <b>Teacher Notes</b><br>Students should always scroll to be sure they are aware of<br>all parts of a question.                                            |
|----------------------------------------------------------------------------------------------------|----------------------------------------------------------------------------------------------------|
| Read the first line of the question: "The following question has two parts. First, answer part A. Then, answer part B." | This line of text is important to notice, since it tells students<br>how many parts are related to each other. Some questions<br>will also have a part C. |
| Read the entire question carefully to<br>determine where each part of the question<br>begins and ends.                  | Bold text stating "Part A" and "Part B" is there to guide<br>them. A complete response must provide answers to all<br>parts.                              |

Answer only one part of the question and select the Next button.

An Attention box pops up, telling the student that they still need to answer the question.

Part A of Question 1 is a **hot text** item. Hot text items provide students with a list of statements and ask students to move the statements into boxes to form an ordered sequence. Sometimes statements can be used only once, sometimes they can be used more than once. Sometimes there are more statements than boxes, and not all statements are used.

Suggestions for working with students on hot text items:

#### Have students:

Click on a statement and move it up to an answer box. Move the statements into boxes until all the boxes are full.

Highlight parts of the question by using the mouse to select a few words or a few sentences, clicking the Context Menu button, and selecting the Highlight tool.

#### OR

Using the mouse to select a few words or a few sentences, right click on the highlighted words and select the Highlight tool.

Use the mouse to select highlighted text, click the Context Menu button and select Remove Highlight.

#### OR

Click the Context Menu button and select Reset Highlight.

#### **Teacher Notes**

Notice that the empty boxes turn a light shade of blue, then a darker shade of blue when a student hovers over the answer box.

The Highlight tool cannot be used on all parts of a question; for example, the answer statements cannot be highlighted. Students can select the color of the highlighter. They may use different colored highlighters on different parts of the question.

Students may also use the right-click drop down menu to remove or reset highlighting.

Part B of Question 1 is a **matching** item. Matching items provide students with a table and ask the students to check boxes within the cells of the table to make identifications, classifications, or predictions. Students are informed when the boxes in a row or column may be checked once, more than once, or not at all. The test delivery system may or may not limit the number of boxes that can be checked in a row or column.

Suggestions for working with students on matching items

| Have students:                                                                                   | Teacher Notes                                                                                                    |
|--------------------------------------------------------------------------------------------------|----------------------------------------------------------------------------------------------------|
| Click on a box, observe the checkmark in the box, then click on the same box again.              | This is how to select a choice (checkmark in the box) and unselect a choice (a blank box).                                                                                                    |
| Click on a box, observe the checkmark in the box, then click on a different box in the same row. | This is how to change from selecting one choice (checkmark<br>in one box) to selecting another choice (checkmark in<br>another box).                                                                                         |
| Click on the Context Menu button and select the Notepad tool.                                    |                                                                                                    |
| OR                                                                                               |                                                                                                    |
| Right click on the screen and select the Notepad tool.                                           |                                                                                                    |
| Resize the notepad window by clicking and                                                        | The notepad window will open in the size the student chose                                                                                                    |
| dragging the blue resize icon 😵 in the bottom right corner of the notepad window.                | the next time the notepad is opened.                                                                                                    |
| Click "Save and Close".                                                                          | A pencil picture will show up next to the question<br>number. The note will remain with the question throughout<br>the test. Notes saved on the notepad of one item are not<br>available in the notepad of a different item. |

Correct Answer – 1 point for Part A, 1 point for Part B

<u>Part A</u>: Statements are placed in the following order: 1. Minerals in the rocks on Titan. 2. Shape of large landforms. 3. Diameter of Titan. 4. Titan's orbital path around Saturn. 5. Distance between Titan and the sun

<u>Part B:</u> Row 1: Telescope Orbiting Earth. Row 2: Telescope Orbiting Earth. Row 3: Probe on Titan's Surface. Row 4: Spacecraft Orbiting Saturn

#### **Question 2: Multiple Choice/Multiple Choice Standalone**

Question 2 contains the glossed word "shows". The Glossary words are available to all students. Translated glossary words are a Designated Support that is not available on the Training Test. For the summative test, Translations Glossaries can be set for students in the Test Information Distribution Engine (TIDE); see the *Guidelines on Tools, Supports, and Accommodations* (GTSA) document for more details.

Suggestions for working with students on glossed words:

#### Have students:

Move their cursor over the glossed word.

Click on the word.

#### **Teacher Notes**

The word becomes highlighted in blue.

A window pops up with the glossed word at the top, the word "Glossary" in blue, and a definition for the glossed word.

The glossary window can be closed by selecting the x in the top right corner of the window.

Resize the glossary window by clicking and dragging the blue resize icon Sin the bottom right corner of the glossary window.

Use their cursor to move the glossary window around on the screen so they can see the entire question. Part A and Part B of this question are **multiple choice** items. Multiple choice items typically provide four options. The student selects one option for each question part by clicking the circle in front of the option.

Suggestions for working with students on multiple choice items:

| Have students:                                                                                                    | Teacher Notes                                                                                                    |
|----------------------------------------------------------------------------------------------------|----------------------------------------------------------------------------------------------------|
| Notice the circles have letters inside them.                                                                                                    | This is a clue that only one answer option will be selected.                                                                                                    |
| Observe the circles turn gray when clicked.                                                                                                    | The circle returns to white if the clicked a second time.                                                                                                    |
| Click the circle in front of one option then click the circle in front of another option.                                                                                                    | The gray circle moves from the first option selected to the<br>second option selected, showing students that they can only<br>select one option at a time. Help students understand this is<br>one way they can change their answer.                                                                                                    |
| Strikethrough an option by:<br>Clicking the Context Menu button and<br>selecting the Strikethrough tool to turn<br>strikethrough mode on, then clicking on an<br>option or multiple options to strikethrough.<br><b>OR</b><br>Right-clicking on an option and selecting<br>Strikethrough from the menu that appears. | Remind students that they can refer to the Help Guide if<br>they need assistance during the summative test.<br>To turn off "strikethrough mode," students need to click<br>outside the box that appears around all options. When using<br>"right-click" students must right-click on each option<br>individually to strikethrough multiple options. |
| Notice the circles have letters inside them.<br>Select an option as the correct answer and<br>place a strikethrough on the same option.                                                                                                    | An option can have both a strikethrough and the bubble<br>filled. When this happens, the system will ignore the<br>strikethrough and count the filled bubble as the answer the<br>student has selected.                                                                                                    |

Correct Answer – 1 point for Part A, 1 point for Part B

<u>Part A:</u> Option D <u>Part B:</u> Option B

#### **Question 3: Multiple Select Standalone**

Question 3 is a **multiple select** item. Multiple select items provide five or more options. The student selects options by clicking the box in front of each option. The direction will indicate how many options a student should select to complete the item.

Suggestions for working with students on multiple select items:

| Have students:                                                                                                    | Teacher Notes                                                                                                    |
|----------------------------------------------------------------------------------------------------|----------------------------------------------------------------------------------------------------|
| Note the boxes do not have letters inside them.                                                                                                    | This is a clue that more than one answer option will be selected. Remind students that the question will tell them in a <b>bold font</b> how many options to choose.                                                                                           |
| Select only one box, and then select the<br>Next button.                                                                                                    | An Attention box appears, telling the students that they still<br>need to answer a question before moving to the next page.<br>The test will only allow the students to move on from a<br>multiple select item after selecting the correct number of<br>boxes. |
| Click the given number boxes and observe<br>that they are unable to check any more<br>boxes; then have them uncheck one box<br>and check a different box.                                                                                                    | Students can check more than one box, but only as many<br>boxes as indicated in the directions. To change their answer,<br>a student must unselect one option (deleting the checkmark,<br>to select another option (adding a checkmark).                       |
| Practice the Strikethrough tool like they did with the multiple choice item (Question 2).                                                                                                    | Inform students that if a checked box has strikethrough, the system will ignore the strikethrough and accept the checked box as an answer.                                                                                                    |
| Locate the glossed words in this question.                                                                                                    | "Shows" and "probability" are glossed.                                                                                                    |
| Select the first option and observe that a<br>box appears around the option; then press<br>the "Tab" key on the keyboard and observe<br>that the box around the option moves to<br>the next option (the spacebar on the<br>keyboard can be used to select that option). | Work with students to understand how to use the "Tab" key<br>(to move down the list) and "Shift+Tab" keys (to move up<br>the list) to move between options and how to use the<br>spacebar to select or un-select options.                                      |
| Compet Annual 1 maint                                                                                                    |                                                                                                    |
| Correct Answer – 1 point                                                                                                    |                                                                                                    |
| Option 1 and Option 4                                                                                                    |                                                                                                    |

#### Questions 4–8: Sea Star Reproduction Cluster

Question 4 starts a cluster. Note that clusters are displayed with an information section pane and question pane on the same screen. The information section takes up the left 40% of the screen, while the question pane takes up the right 60% of the screen. The Expand buttons are at the top of the screen on the border of these two panes, which allows the student to expand either pane to a width of 90% of the screen.

Suggestions for working with students on item clusters:

#### Have students:

Use the gray scroll bar in the border between the information section and questions to read all the information.

Click the right Expand arrow to expand the information section. Click the left Expand arrow to return to the default setup. Click the left Expand arrow to expand the question pane. Click the right Expand arrow to return to the default setup.

Use the Highlight tool to highlight parts of the information section.

Click the Line Reader tool at the top right of the screen; use the up and down arrows to move the Line Reader box. The Line Reader tool image turns orange. Click the Line Reader tool again to turn off the Line Reader.

#### **Teacher Notes**

Depending on type of device and/or zoom level students may also need to scroll horizontally to be sure they see all of the text in the Student Solutions diagram.

The Expand tool can help students focus on one part of the screen (information section or question) at a time. Expanding the information section or question pane may also reduce the amount of scrolling required.

Pictures cannot be highlighted.

The Line Reader tool helps students focus on one line of text at a time.

#### **Question 4: Grid (locking question)**

Question 4 is a **grid** item. Grid items ask students to interact with the screen by clicking, drawing arrows, and/or moving symbols, labels, or other graphical objects on the screen. In this grid item, students are asked to drag objects into sea stars to model all possible genetic combination in asexual reproduction and sexual reproduction.

Suggestions for working with students on grid items:

# Have students:IDrag an object into one of the sea stars.7t

Use the Mouse Pointer button to the left of the Delete button to move an object in the answer space.

Use the Delete tool to remove an object from a sea star and replace it with a different object.

#### **Teacher Notes**

The objects may be dragged and dropped in any order. Note that each object in this item may be used multiple times.

Students can move the objects by clicking and dragging them with the mouse pointer.

Students can re-order the objects as many times as they want to before moving on. Encourage students to use the Delete button to remove any object in the answer space that they do not want as part of their answer. Students should not leave extra objects in the answer space. Question 4 is a **locking question**. The locking of questions allows subsequent items or information sections to update the student with correct information and limits clueing among questions within a cluster. When a student moves to another question, an Attention box warns that they will not be able to change their answer once they move on. The student can either return to the question or move forward and lock in their answer. After moving on, students can return to locked questions and see their answer, but they cannot change their answer.

Suggestions for working with students on locking questions:

| <b>Have students:</b><br>Notice the padlock icon next to the<br>question number and observe that the<br>padlock is green; answer the question and<br>select the Next button. | <b>Teacher Notes</b><br>An Attention box warns students that they will not be able<br>to change their answer if they continue. Have students select<br>"No" to go back to the question.                                                                                                    |
|----------------------------------------------------------------------------------------------------|----------------------------------------------------------------------------------------------------|
| Change their answer and select the Next<br>button; click "Yes" when Attention box<br>appears.                                                                                |                                                                                                    |
| Select the Back button and observe that the padlock is now red, and they cannot change their answer to that question.                                                        | Help students understand that they must be <u>completely</u><br><u>finished</u> with a locked question before they move to another<br>page or Pause their test. Remind students that they can<br>always see the locked question, their answer, and the<br>information section even though they have moved on, but<br>they cannot change their answer. |

#### Correct Answer – 2 points

Asexual reproduction combinations: one long, black allele and one short, black allele in at least one sea star offspring.

#### AND

Sexual reproduction: one long, black allele and one long, white allele AND one long, black allele and one short, white allele AND one short, black allele and one, short white allele each in at least three sea star offspring.

#### OR

Sexual reproduction: one long, black allele and one long, white allele AND one long, white allele and one short, black allele AND one short, black allele and one, short white allele each in at least three sea star offspring.

#### **Question 5: Matching Item/Multiple Choice**

Note that there is a new information section associated with Question 5, labeled "Section 2." Some clusters include more than one information section. Each information section is delivered along with the questions most closely associated to that information. Students should read the new section before working with the new page of questions.

| Suggestions | for working | with students | on collapsing | information sections: |
|-------------|-------------|---------------|---------------|-----------------------|
|             | 1           |               |               |                       |

| <b>Have students:</b><br>Click the + icon in the heading of Section 1.                                                                                       | <b>Teacher Notes</b><br>The information section that was used for the previous<br>questions will expand. |
|----------------------------------------------------------------------------------------------------|----------------------------------------------------------------------------------------------------|
| Scroll down to see the new information<br>section at the bottom of the first section.<br>Scroll back up and click the – icon in the<br>heading of Section 1. | The first information section collapses and is hidden from view.                                         |
| Click the right Expand arrow to expand the information section. Click the left Expand arrow to return to the default setup.                                  | Expanding the information section may reduce the amount of scrolling required.                           |

Part A of Question 5 is a **matching** item.

Suggestions for working with students on this matching item:

#### Have students:

View the tutorial by: Clicking the Context Menu button and selecting the Tutorial tool.

#### OR

Right-clicking on the screen and selecting Tutorial from the menu that appears.

Use the Context Menu to select the Mark for Review tool.

#### **Teacher Notes**

Most of the tutorial videos do not use science content as example items. The tutorials should be used to remind students about how the item type functions, not what the correct answer is for that particular question.

Have students notice the flag that now appears next to the question number at the top of the question pane and next to the question number in the Questions drop-down list.

#### Part B of Question 5 is a **multiple choice** item.

#### Suggestions for working with students on this multiple choice item:

#### Have students:

Select the first option and observe that a box appears around the option; then press the "Tab" key on the keyboard and observe that the box around the option moves to the next option (the spacebar on the keyboard can be used to select that option).

Select the Questions drop-down list, which is located just above the Save and Pause buttons and select Question 4. Use the Context Menu to select the Mark for Review tool.

Use the drop-down list again to move to the last number on the list.

#### **Teacher Notes**

Work with students to understand how to use the "Tab" key (to move down the list) and "Shift+Tab" keys (to move up the list) to move between options and how to use the spacebar to select or un-select options.

The student is returned to Questions 4. The only information section that appears is "Section 1—Sea Star Reproduction". When students reach the **Congratulations** page at the end of the test, have them return to these two questions. They will be able to change their response to Question 5, but not Question 4, which is locked.

The last question on the drop-down list will have an orange triangle next to it, indicating the student has not interacted with the question.

#### Correct Answer – 2 points

Part A: Row 1: Asexual Reproduction. Row 2: Both. Row 3: Sexual Reproduction. Row 4: Both.

Part B: Option B

#### **Question 6: Grid (locking question)**

Question 6 is a **locking grid** item. Note that there is a new information section associated with Question 6, labeled "Section 3." Some clusters include more than one information section. Each information section is delivered along with the questions most closely associated to that information. Students should read the new section before working with the new page of questions.

*Suggestions for working with students on this grid item:* 

| <b>Have students:</b><br>View the tutorial like they did with the<br>matching item (Question 5). | <b>Teacher Notes</b><br><i>Remind students that they can view a tutorial for any item</i><br><i>as they move through the test.</i>                                                                                                    |
|--------------------------------------------------------------------------------------------------|----------------------------------------------------------------------------------------------------|
| Drag a label into one of the boxes.                                                              | The objects may be dragged and dropped in any order. Note<br>that each object in this item may be used only one time.<br>Some items allow students to use the same object multiple<br>times.                                                                                                    |
| Drag one object on top of another object in the same box.                                        | Some grid items allow students to move multiple objects into<br>the same box. When students stack objects on top of each<br>other only the top object is recognized by the computer.                                                                                                    |
| Select the Calculator button and explore how it works.                                           | The Grade 8 WCAS has a scientific calculator. A calculator is<br>available for <b>all</b> grade levels of the summative assessment,<br>for all items, even though students will not need to use it for<br>every item. See <u>Appendix A</u> for more information. If the<br>student uses the Calculator tool to do the calculation, they<br>must still input their answer into the blue cell. None of the<br>work done in the Calculator is saved or scored. |

*Correct answer – 1 point* 

Labels are placed in the following order: Sticky foot gene  $\rightarrow$  Sticky foot protein  $\rightarrow$  Sticky foot trait

#### **Question 7: Edit Task Inline Choice (locking question)**

Question 7 is a **locking edit task inline choice** item. Edit task inline choice items provide partially completed sentences, which students complete by selecting words, phrases, letters, or numbers from drop-down lists.

Suggestions for working with students on this edit task inline choice item:

| Have students:<br>Click in one blank space.                                                                                                    | <b>Teacher Notes</b><br>A drop-down list will appear.                                                                                          |
|----------------------------------------------------------------------------------------------------|----------------------------------------------------------------------------------------------------|
| Click on a choice in the list.                                                                                                    | The blank space has been filled in with that choice.                                                                                           |
| Click on another choice in the list and<br>observe that the answer in the blank space<br>has changed.                                                                                                    | Help students understand that this is how they can change their answers.                                                                       |
| Fill in all the blank spaces in a sentence.                                                                                                    | Only one drop-down list can be seen at a time. Students<br>cannot move on from an edit task inline choice item until all<br>blanks are filled. |
| Select the Periodic Table button and explore<br>how it works, including how it can be<br>resized by dragging the bottom right corner<br>with the cursor, how to use the scroll bars<br>on the bottom and on the right to see more<br>of the table, and how it can be closed by<br>selecting the x in the top right corner. | The Grade 8 WCAS has the Periodic Table available for all questions, although it may only be needed for a few.                                 |

#### Correct Answer – 1 point

A mutation changes the structure of the <u>gene</u> which can change the structure and function of the <u>protein</u>.

#### **Question 8: Short Answer**

**Short answer** items provide a response box into which students type their answer. Some short answer items first ask students to choose from a list of options before typing in the response box.

| Suggestions | forwork  | ing with | studente | on this | chart | ancivor | itom  |
|-------------|----------|----------|----------|---------|-------|---------|-------|
| Suggestions | 101 0011 | ung wun  | suuenis  | Un unis | SHOIL | unswei  | llem. |

| <b>Have students:</b><br>Click in one of the choice boxes and then<br>select the Next button.                                            | <b>Teacher Notes</b><br>An Attention appears, telling the student that they still need<br>to answer question 8. A strong word of caution: Any mark,<br>including a space, will be accepted by the test delivery<br>system as a response. Some students may choose to enter<br>random or incomplete text into the box so the test delivery<br>system will allow them to move on to the next page of<br>questions. They might intend to return to this question later,<br>but this can become a problem if the student's test becomes<br>paused for any reason, or if the question is a locking<br>question, even if the student has marked the question for<br>review. |
|----------------------------------------------------------------------------------------------------|----------------------------------------------------------------------------------------------------|
| Type a short sentence, then edit that<br>sentence by changing, adding and/or<br>removing words, adding punctuation, or<br>other changes. | Any interaction with the question, even typing and then deleting characters will be accepted by test delivery system as a response.                                                                                                    |
| Type a long enough paragraph to see the gray scroll bar appear.                                                                          | The response box does not change size, but students can fill the box and then type more if needed.                                                                                                    |

#### Correct answer – 1 point

If the student selected, "Beneficial mutation" then they should type something like, "The sea star could move more easily to catch prey/avoid predators if its feet don't stick to rocks as much," or, "The mutation is beneficial because less sticky protein means the sea star can move more quickly without getting stuck on objects."

#### OR

If the student selected, "Harmful mutation" then they should type something like, "The sea star can't open prey as easily as when the protein was stickier," or, "The sea star can be pulled off of rocks by predators more easily.

## **Ending** a Test

After a student answers the last question of the Training Test and clicks the **Go On** arrow, an Attention box will appear:

| Attention                                                                                                    |
|----------------------------------------------------------------------------------------------------|
| This is the last question on the test. Go back and check your answers. Click the <b>End Test</b> button when you are done checking your answers. [MessageCode: 10915] |
| ОК                                                                                                    |

The student should select "OK" to close the box. They will return to the last page of questions. A red **End Test** button will be next to the **Save** button. Students should only click the End Test button when they are finished answering all questions on the Training Test.

Please note the following:

- Students should check that they are completely done answering all questions before clicking End Test.
- If students see the End Test button before they have completely answered the last question on the test, reassure them that they can finish answering that last question on the test before clicking that button.
- We recommend that students wait for directions from a teacher before they click End Test.

Clicking the End Test button will cause another Attention box to appear:

| Attention                                                                                                    | Y                                                                                                    |
|----------------------------------------------------------------------------------------------------|----------------------------------------------------------------------------------------------------|
| Click <b>Yes</b> if you are done checking your answers. Click <b>No</b> to keep working on your test. [MessageCode: 10900] |                                                                                                    |
| Yes No                                                                                                    | The second second second second second second second second second second second second second second second se |

Students should select "Yes" if they have answered all questions on the Training Test.

## **Review and Logout**

The review page states, "Congratulations, you reached the end of the test!" and lists the question numbers in boxes. The page provides students a final opportunity to check their work on any questions.

Suggestions for working with students on review page:

| <b>Have students:</b><br>Notice whether any questions have been<br>flagged with the Mark for Review tool.                                                   | <b>Teacher Notes</b><br>A blue flag will show next to the number. Note that students<br>can still submit a test using the Submit Test button even<br>with questions Marked for Review. |
|----------------------------------------------------------------------------------------------------|----------------------------------------------------------------------------------------------------|
| Click on a question number to return to any<br>question, whether or not the question has<br>been flagged and try to change their answer<br>to the question. | Remind students that they cannot change a locking question<br>after it has been locked, even it if has been flagged with the<br>Mark for Review tool.                                  |
| While on a question, click the End Test<br>button and Yes on the Attention box to<br>return to the review page.                                             | Note that the End Test button now appears at the top of every question, not just the last question on the test.                                                                        |
| Click the Submit Test button. A Warning box<br>appears with the message, "Are you done<br>with your test?" Click Yes.                                       | During summative testing, students should wait for<br>directions from a TA before they click the Submit Test<br>button.                                                                |
| The last screen that students see is the Your Tes                                                                                                    | <b>t Summary</b> page. This page serves as a confirmation that the                                                                                                    |

The last screen that students see is the **Your Test Summary** page. This page serves as a confirmation that the test was submitted, and the student can log out of the browser. There are no actual test scores shown on this page.

Once the Log Out button is selected, the browser returns to the Please Sign In page.

## **Appendix A: Online Calculator**

Students in grade 8 have access to a scientific calculator. In the scientific calculator, students enter numeric expressions that the calculator evaluates according to the order of operations. The value of the expression is displayed on the same line, to the right, in real time. When students change an expression, the value will be updated in real time. The scientific calculator includes several functions, shown across three tabs, but the tab labeled "main" is the only one students should need for the summative assessment.

| Calc | ulato | r    |   |    |                |                |               | (        | 3 |
|------|-------|------|---|----|----------------|----------------|---------------|----------|---|
|      |       |      |   |    |                |                |               |          | Î |
|      |       |      |   |    |                |                |               |          |   |
|      |       |      |   |    |                |                |               |          |   |
|      |       |      |   |    |                |                |               |          |   |
| (4+  | -5)·3 | 4    |   |    |                |                |               | = 27     |   |
| main | abc   | func |   | DE | G 1            |                | ⊃ы с          | lear all |   |
| 7    | 8     | 9    | ÷ |    | a <sup>2</sup> | a <sup>b</sup> | $\frac{a}{b}$ |          |   |
| 4    | 5     | 6    | × |    | $\checkmark$   | ∛              | (             | )        |   |
| 1    | 2     | 3    | - |    | sin            | cos            | tan           | π        | ľ |
| 0    |       | ans  | + |    | a              | ln             | ,             |          | L |

Students should become familiar with the functionality of the calculator prior to the summative assessment. The calculator is the same Desmos calculator used during Smarter Balance Mathematics tests. The calculators are available on <u>the Desmos website</u> for use outside of the **Training Test**.

#### **General Comments**

- What the student enters into the calculator is not recorded for purposes of answering a question. Students must still answer questions using the directions given in the questions.
- Using the **Zoom In** button will increase the font size of the calculator.
- Each calculator can be moved on the screen using the mouse, and can be resized using the tabs on the bottom of and right-hand side of the calculator.
- Calculators retain information that is typed into the calculator until the student moves to another page, such as when they use the **Next** or **Back** buttons. Students can open and close the calculator as they work through the question or question(s) on the same page without losing work done on the calculator.
- When the calculator is unable to process what the student has entered, a yellow caution A triangle will display. Hovering the cursor over the yellow triangle shows text related to the issue, such as: "Sorry, I don't understand this." (all calculators) or "This calculator does not support equations."

#### **Functionality Comments**

- Students can enter expressions using the buttons on the calculator or the number keys on the keyboard.
- Both calculators include an Undo 📧 and Redo 🍽 button.
- The backspace key on the keyboard or the back arrow with an x on it scan be used to move backwards.
- The answer to an expression shows on the right. The enter button on the keyboard or the gray arrow in the bottom right corner of the calculator can be used like an = sign.
- Students can use the value of one expression in subsequent expressions by using the "ans" button on the calculator.

## **Appendix B: Other Resources**

The Washington Comprehensive Assessment Program online test portal, known as the <u>WCAP Portal</u>, has many resources related to the WCAS. The homepage for the site is https://wa.portal.cambiumast.com. The **Training Test** can be accessed directly from the homepage. Resources for educators can be accessed by selecting the "Test Administrators" card, and then the "Test Administration Resources" card. Users can use the search function in the left corner, or the folder structure to find resources. These folders contain information about all of Washington's online tests, including Smarter Balanced assessments. Within each folder, similar resources are grouped together with a main title or resource that is listed in alphabetical order. A sampling of the resources that will be most useful to science educators are listed here:

The **User Guides and Manuals** folder contains documents related to the other systems accessed through the WCAP Portal.

- The *Guidelines on Tools, Supports and Accommodations for State Assessment* document is the main title of a section with related resources. If users have questions about testing a student with an Individualized Education Program (IEP) or 504 plan, the *GTSA* document is the first place to look.
- The *TA User Guide* document is the comprehensive guide to using the Test Administration Interface for summative testing.
- The TAM: Assessments Overview section contains the comprehensive *Test Administration Manual (TAM)* document and the *TA Script of Student Directions* document for the WCAS. The *TA Script of Student Directions* will be posted to this section closer to the opening of the summative test window in the spring.

The **Modules** folder contains training presentations. Most of the files were produced by OSPI in cooperation with our online testing vendor and are related to the other systems accessed through the WCAP Portal.

• The *TDS—TA/Student Interface* is another tool to help educators and students become familiar with the Test Delivery System (TDS). These PowerPoint presentations contain a training script in the notes section.

## Legal Notice

 $(\mathbf{\hat{P}})$ 

Except where otherwise noted, this work by the <u>Office of Superintendent of Public Instruction</u> is licensed under a <u>Creative Commons Attribution License</u>

Please make sure that permission has been received to use all elements of this publication (images, charts, text, etc.) that are not created by OSPI staff, grantees, or contractors. This permission should be displayed as an attribution statement in the manner specified by the copyright holder. It should be made clear that the element is one of the "except where otherwise noted" exceptions to the OSPI open license.

For additional information, please visit the OSPI Interactive Copyright and Licensing Guide.

OSPI provides equal access to all programs and services without discrimination based on sex, race, creed, religion, color, national origin, age, honorably discharged veteran or military status, sexual orientation including gender expression or identity, the presence of any sensory, mental, or physical disability, or the use of a trained dog guide or service animal by a person with a disability. Questions and complaints of alleged discrimination should be directed to the Equity and Civil Rights Director at 360-725-6162 or P.O. Box 47200 Olympia, WA 98504-7200.